## OUS-ID マニュアル 3. 無線 LAN (学内 Wi-Fi) の利用

岡山理科大学では、学内各所で Wi-Fi(無線 LAN) サービスを提供しています。

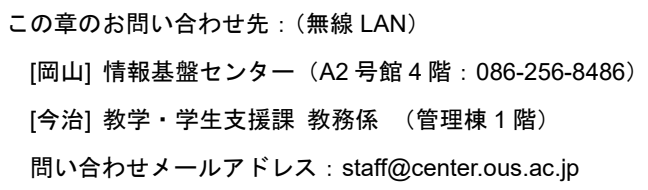

### 3-0. 学内無線 LAN に関する注意(はじめにお読みください)

- 無線 LAN に接続するためには OUS-ID が必要です。パスワード変更はマニュアル「**1-3. OUS-ID** パスワ ード変更」より行ってください。
- 本マニュアルでは SSID(無線ネットワーク名)「ous5」,「ous6」について説明します。以前(順次廃止) のネットワーク(ous3)を利用する方は、「**OUS-ID** マニュアル(旧) 無線 **LAN**(**ous3**)の利用」を参照。
- 接続できる機器は「WPA2 エンタープライズ」が利用できる PC, タブレット, スマートフォン等です。 それ以外の認証方式(WEP, WPA, WPA2 パーソナル)しか使えない機器では接続できません。
- お手持ちの機器を接続して結構ですが、接続によるトラブル、不具合、セキュリティ上の問題や不利益に ついて大学は一切の責を負いません。
- 3-1.学内無線 LAN に接続する機器の前準備

PC,スマートフォン等の端末で、以下の設定がされているか確認してください。設定方法は機種ごとに 異なりますので、機種マニュアル等をご覧ください(この部分のご質問にはお答えしかねます)。

- (1) OS 等の設定で、無線 LAN(Wi-Fi)をオンにする。
- (2) Wi-Fi のセッティングで「IP アドレスを自動取得」または「DHCP を有効」にする。

#### 3-2. はじめての接続

無線 LAN に初めて接続するときは、以下の設定を行ってください。

- (3) 無線基地局「ous5」を見つけて接続ボタンを押す。
- (4) ユーザー名とパスワードを要求されるので、OUS-ID とパスワードを入力する。
- (5) (4)と同時か後で認証方式等に関する質問がある(端末の種類によって異なる)場合は入力。 2023年4月現在(有効期限 2024/4/28)のフィンガープリント(指紋・拇印)は以下の通りです。接 続時に表示されるものと異なる場合は偽物の SSID の可能性があります。(ナ文字+ス字・コロンの有無は任意) SHA256 = **CC:E6:FC:C8:49:F5:79:11:C0:AE:2F:A5:8D:45:C6:97:7B:9D:B1:01:2F:10:AA:1C:74:DD:C0:89:A8:7B:24:E1** SHA1 = **C9:1E:E0:70:58:7C:6C:20:9C:88:B2:8B:1E:3A:96:5C:88:F6:C6:C4**
- (6) 「接続」(以降、ユーザー名等の入力は不要)

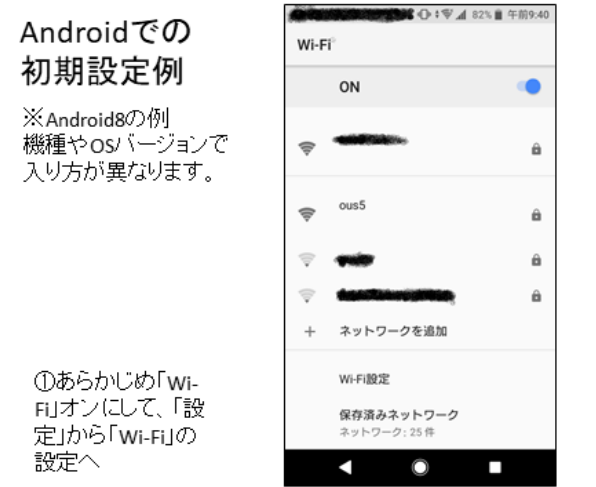

2 Wi-Fiの一覧から「ous5」また は「ous6」を選択

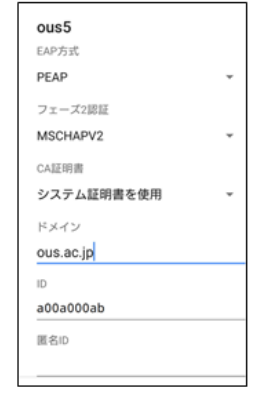

③「EAPI=「PEAPI、「フェーズ2認 証J=「MSCHAPV2」、「CA証明書」

=「システム証明書」、「ドメイン」=

「ous.ac.jp」とID(OUS-ID) バス

ワードを入力。(匿名IDは空)

ON â ネットワークを追加 Wi-Fi頭定 保在済みネットワーク и Ω

Wi-Fi

④ 接続ができると「ous5」のアン テナに接続マーク シが出る。

# iOSでの初期設定例

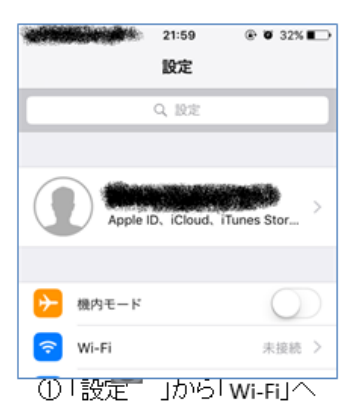

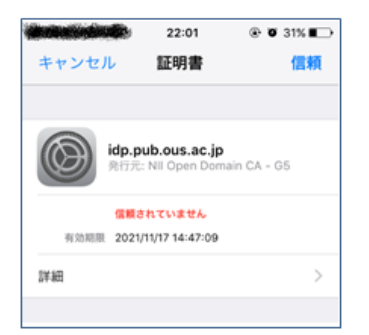

4「証明書」が表示され 「idp.pub.ous.ac.jp」か「信頼さ れてません」になっているとき は、「詳細」を選択。

## Windows10での初期設定例

あらかじめ「Wi-Fi」オン アドレスの自動取得(DCHP)をオン

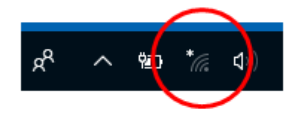

①タスクバーのWi-Fiマーク \* をクリック

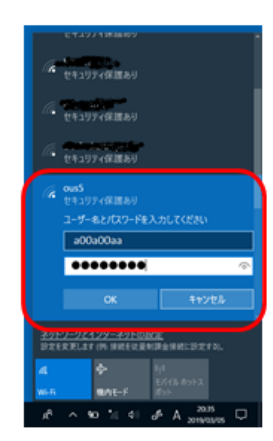

4 ユーザー名とバスワードを 要求されるので、OUS-IDとバス ワードを入れて「OK」

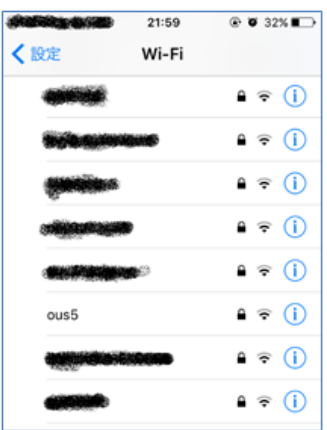

②無線LAN一覧から「ous5」 または「ous6」を選択

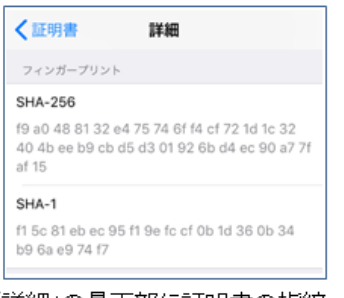

⑤ 「詳細」の最下部に証明書の指紋 (Fingerprints)が記述してある。これが サーバーのものか確認して、「証明書」 に戻り、「信頼」する。(現在のサーバー<br>の証明書指紋は前ページに記載)

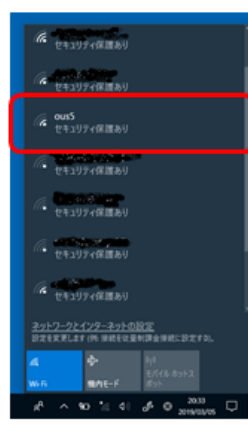

#### 2 無線LAN一覧から「ous5」 または「ous6」を選択

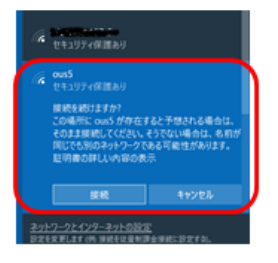

6「証明書の詳しい内容の表 示」をクリックし、「サーバーの 拇印が正しいサーバーのフィ 。<br>かを確認して「接続」。 (現在のサーバーの証明書拇<br>印・指紋は前ページに記載)

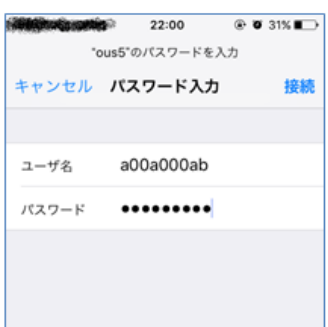

③「ユーザ名」、「パスワード」に ous-iDとバスワードを入力して 「接続」。

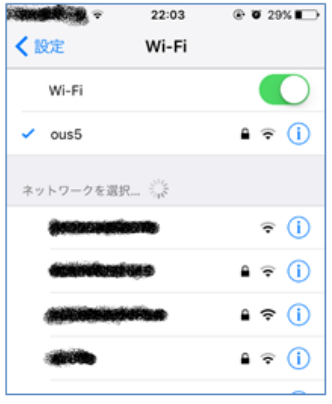

6「ous51のアンテナに接続 マーク ☞ が出ればoĸ。

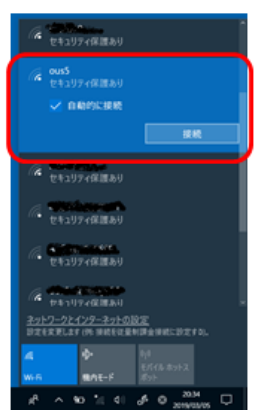

③ 「ous5」または「ous6」へ「接続」 (「自動的に接続」を入れておくと 次回以降設定不要)

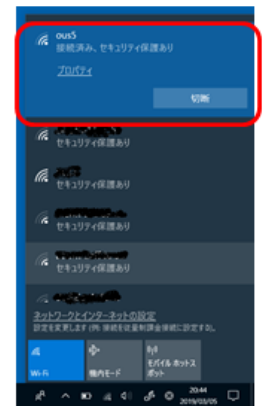

6「接続済みの表示と、アンテ ナマーク <sub>に</sub> が出ればok。